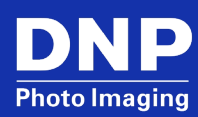

# Installing the Color Profile for the DS-Series or RX-Series Printers

© 2023. DNP Imagingcomm America Corp. Last Updated: 07/07/2023

All rights reserved. Rev: 04

# **Contents**

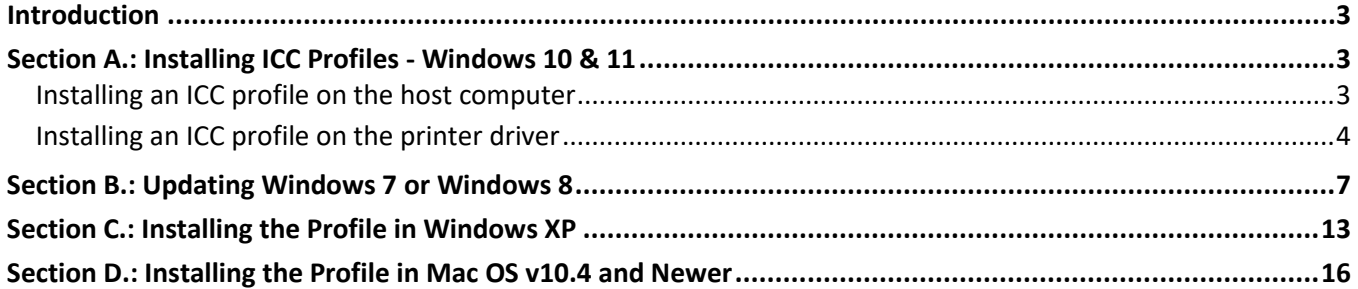

### <span id="page-2-0"></span>**Introduction**

This quick guide will show the steps to install and select a new ICC color profile for the DNP Printer Driver. Instructions for the various OS versions are shown in separate selections.

The DNP photo printers covered in the guide are QW410, DS620A, DS820A, DSRX1, and DSRX1HS, as well as the legacy DS40 and DS80 printers.

From time to time, DNP will create new color profiles with certain improvements to use with the DS-Series and RX-Series printers. Users are encouraged to try out the available profiles to judge the results and employ the most favorable one for your photo printing needs.

Use this instruction sheet to install the files on Windows® 7, Windows 8.1, Windows 10, Windows XP, and Mac OS operating systems. At this writing, ICC installation instructions for Windows 10 and Windows 11 are mostly the same.

Visit the DNP web site to download ICC profiles.

<https://dnpphoto.com/en-us/Support/Downloads/Drivers-Tools>

# <span id="page-2-1"></span>**Section A.: Installing ICC Profiles - Windows 10 & 11**

**NOTE:** The procedures noted in this guide pertain to **all DNP DS Printers**.

#### <span id="page-2-2"></span>**Installing an ICC profile on the host computer**

1. Right click on the ICC profile being installed. From the drop-down list, select **Install Profile**. This will copy the ICC profile to the correct directory.

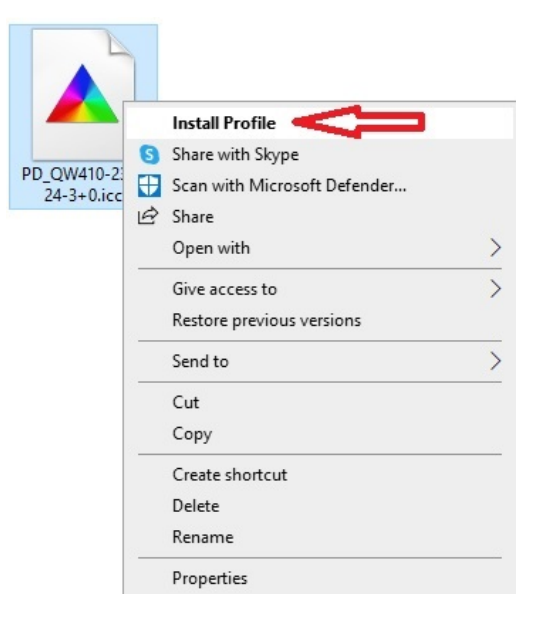

### <span id="page-3-0"></span>**Installing an ICC profile on the printer driver**

1. Navigate to **Control Panel** and right click on **Color Management**.

```
NOTE: If Control Panel is set to View by: Category, please change to Large Icons.
```
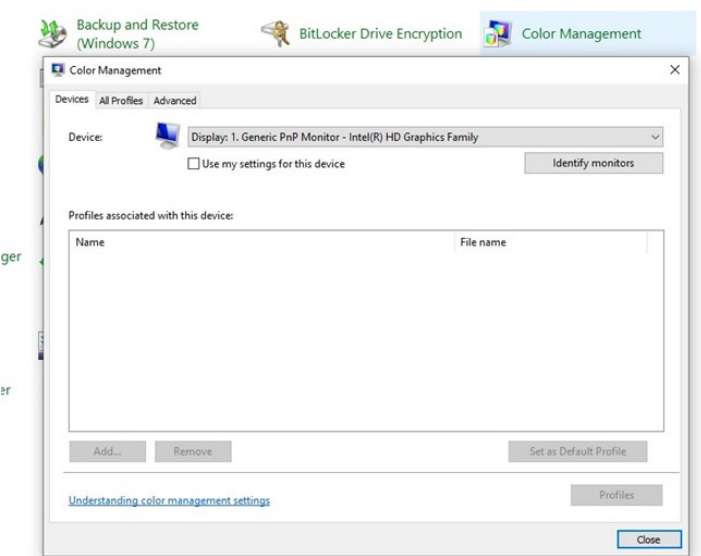

2. From the drop-down list at the top of the page, select the printer being profiled.

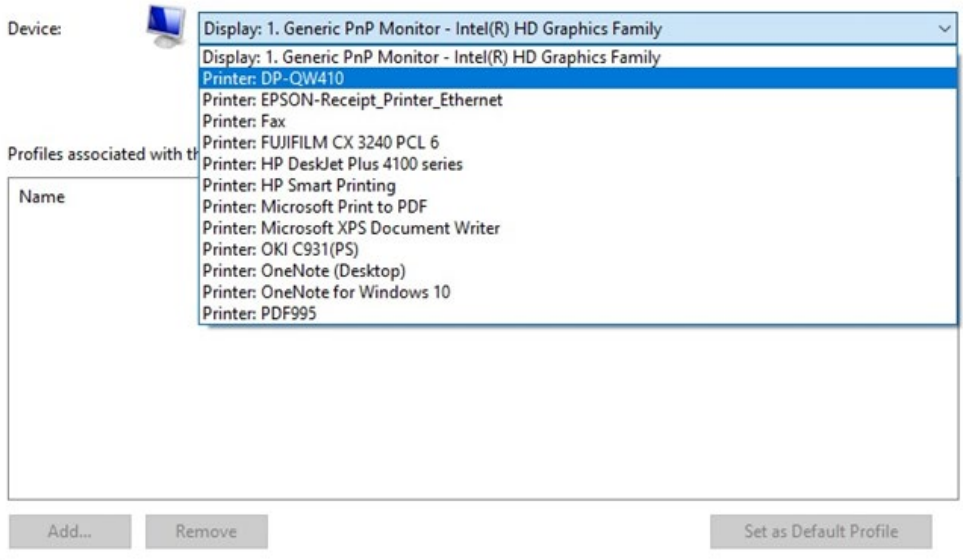

3. Check the box next to **Use my settings for this device**.

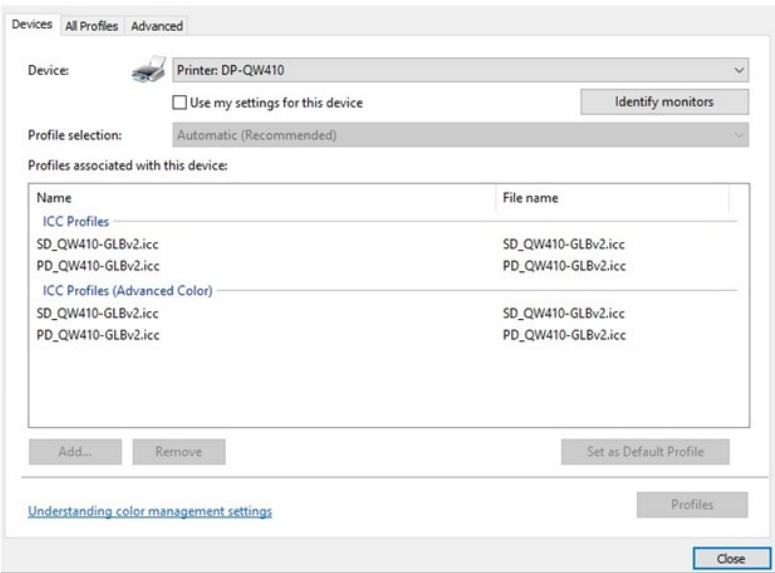

4. Make sure the check box next to **Use my settings for this device** is checked and **Profile Selection** is set to **Manual**.

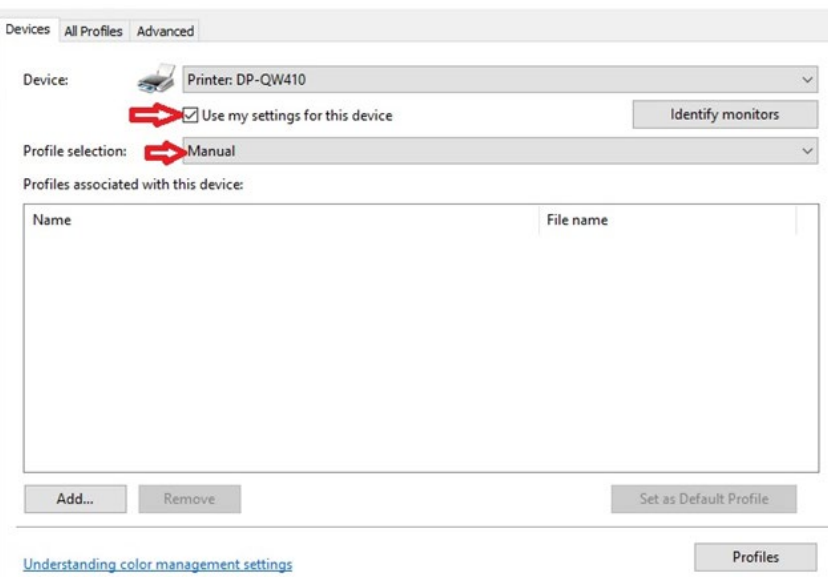

5. Click on **Add**, then click on the ICC profile to be installed from the drop-down list.

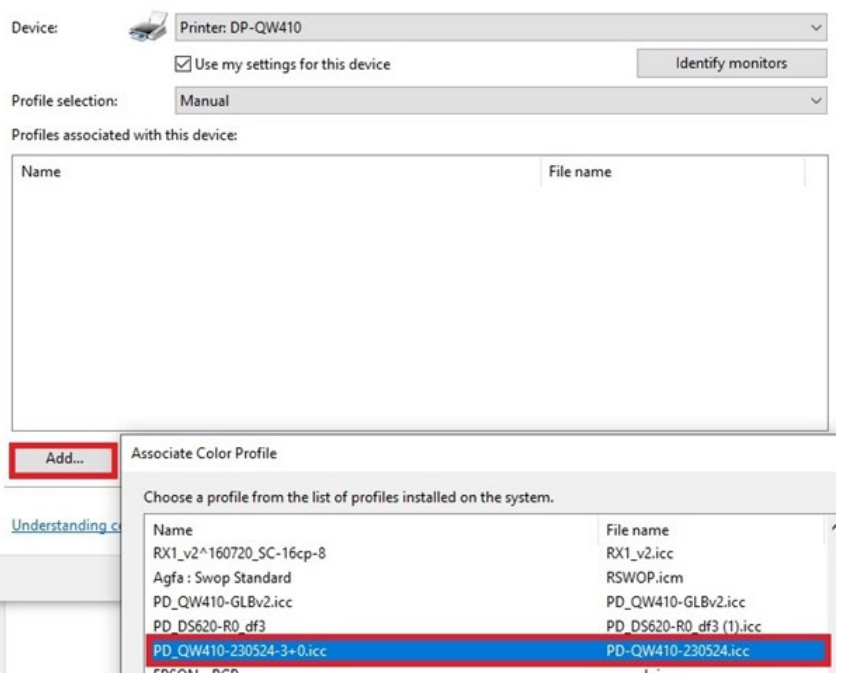

6. *IF* more than one ICC profile is on the page, set the profile to be used as (default.)

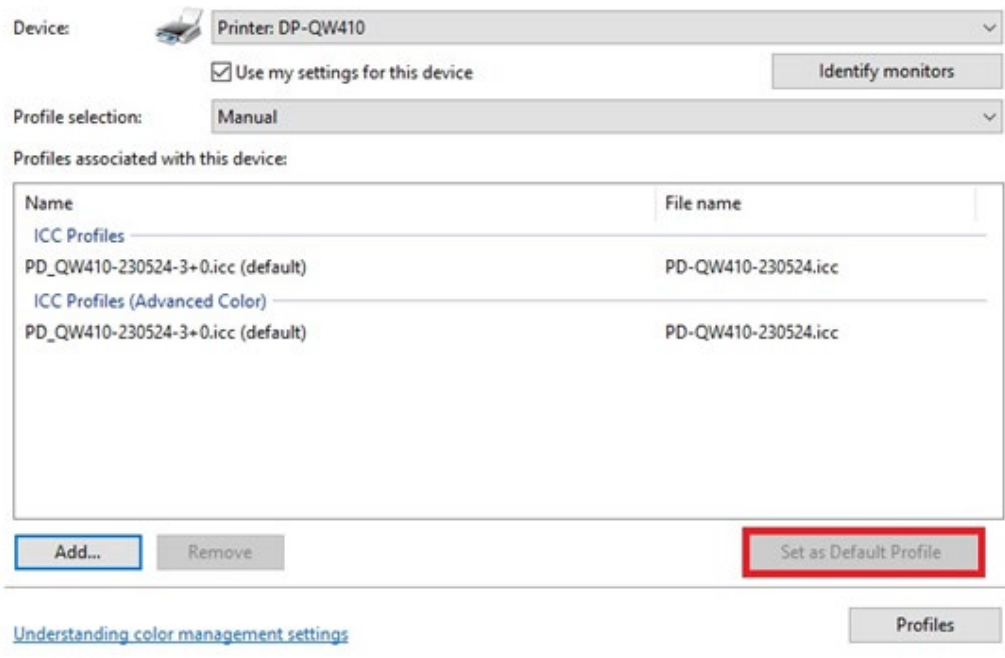

# <span id="page-6-0"></span>**Section B.: Updating Windows 7 or Windows 8**

The images used in this section are from a Windows 7 system and are for reference only. Use the same steps to add the new color profiles to a Windows 8 system.

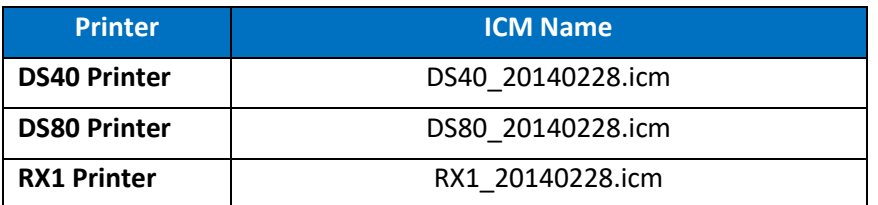

1. Copy the ICM file and paste it in the following location:

#### **Windows > System32 > Spool > Drivers > Color**

- 2. From the control panel or the Start menu, locate the **Devices and Printers** option.
- 3. When the **Devices and Printers** window opens, locate your printer and right-click on the desired printer.
- 4. Select **Printer Properties** from the drop-down menu.

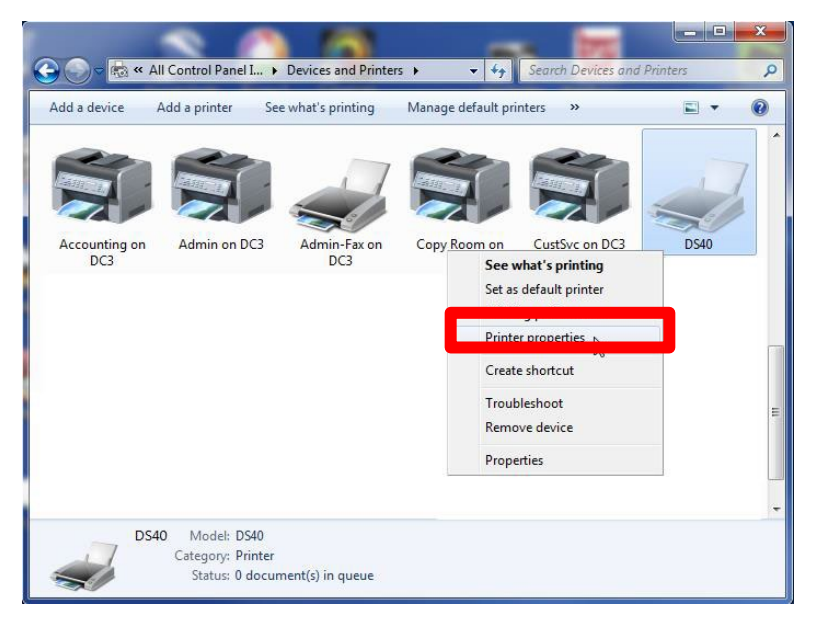

5. From the **Printer Properties** menu, select the **Color Management** tab, then click the **Color Management** button.

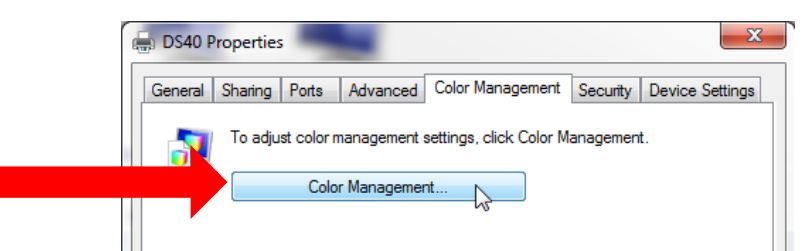

6. Select your printer from the **device** drop-down list.

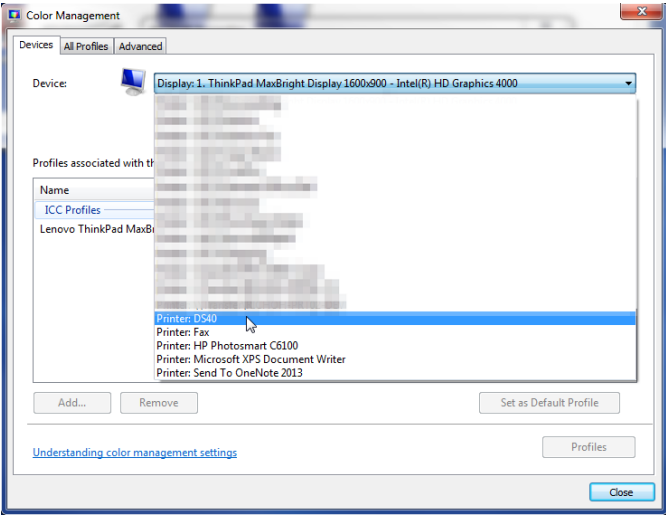

7. Verify that **Use my settings for this device** checkbox is **checked** and that **Profile** selection is set to **Manual**.

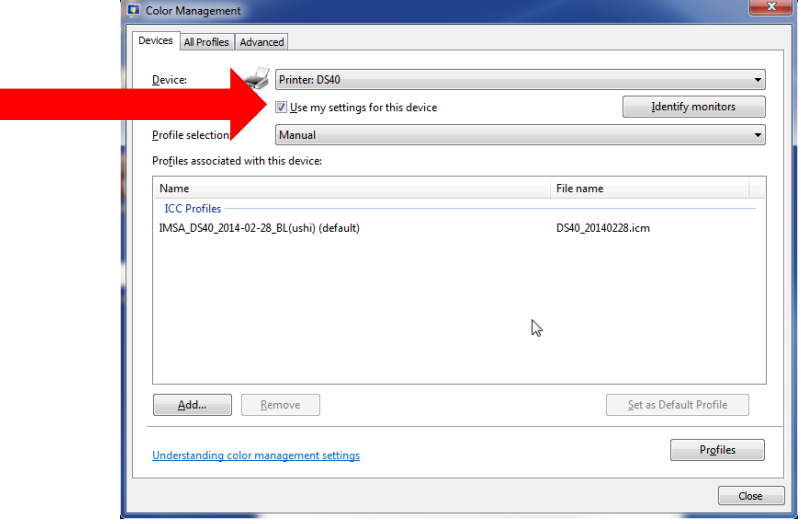

8. Click the **Add** button under the *Profiles associated with the device* section.

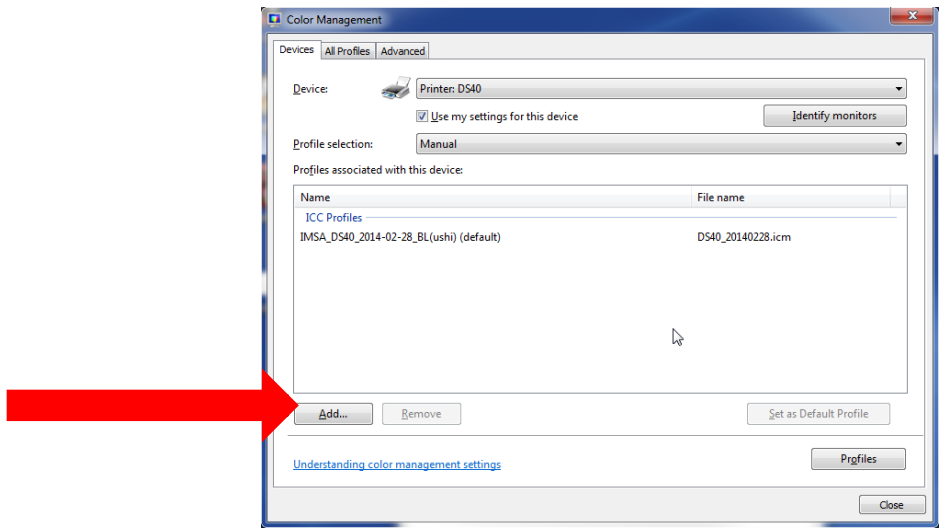

9. From the list of available ICM files, select the correct ICM file, and click **OK**.

#### **ATTENTION:**

**Make sure you are loading the correct ICM for your printer (DS40, DS80, and RX1).**

**If you followed the instructions in step 1 on page 1 , your new ICM profile is located in the following directory: Windows > System32 > Spool > Drivers > Color**

10. Verify that the new ICM is displayed under the Profiles associated with the device section. Do this by checking that the ICM file name matches the printer ICM name in the chart at the beginning of this section (shown with a red arrow in the image below).

#### **NOTE:**

The old ICM file will still be designated as the default ICM at this point (highlighted in blue in the image below).

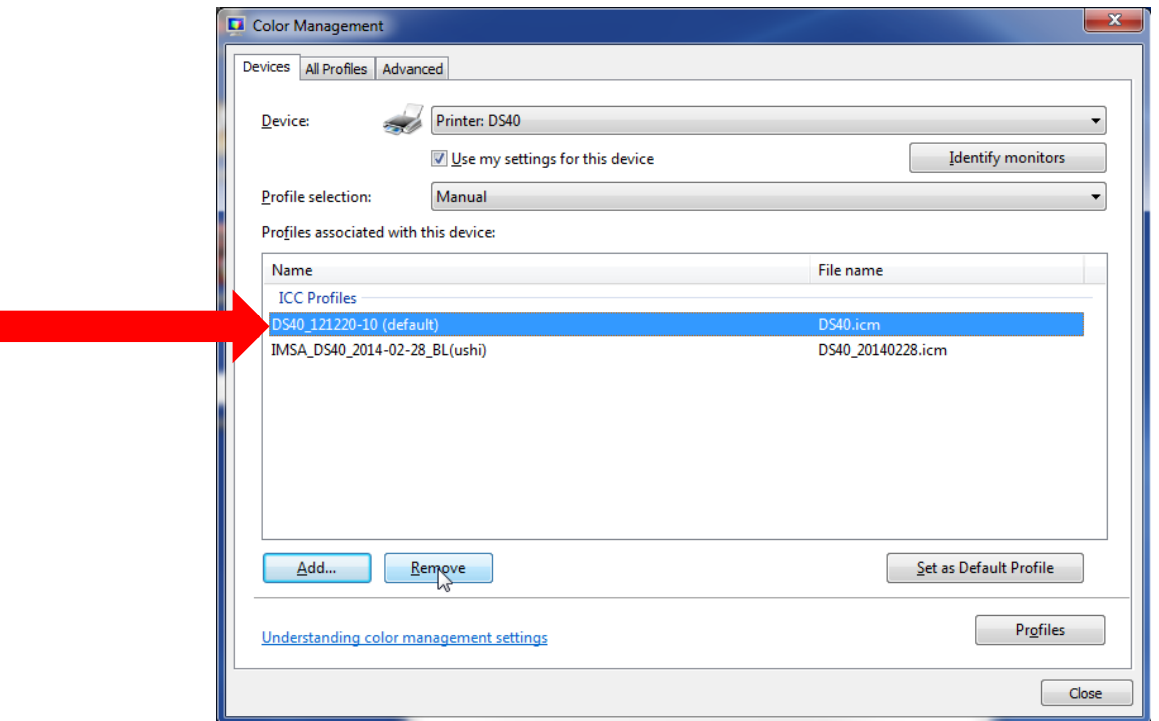

11. Once you have verified the new profile is loaded, click the **old profile** to select it, then click **Remove**.

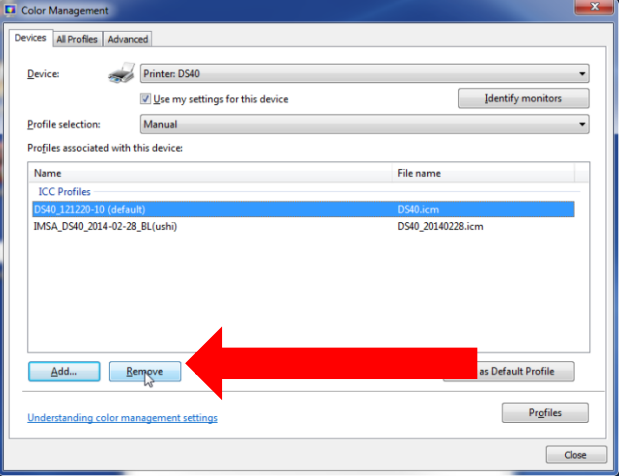

12. The newly loaded ICM profile is now the default profile. If you do not see "(default)" next to the profile name, select the profile, then press the **Set as Default Profile** button.

- 13. Close the **Color Management** window by pressing the **Close** button in the lower right corner of the window.
- 14. Click on the **General** tab in the **Printer Properties** window and click the **Preferences…** button.

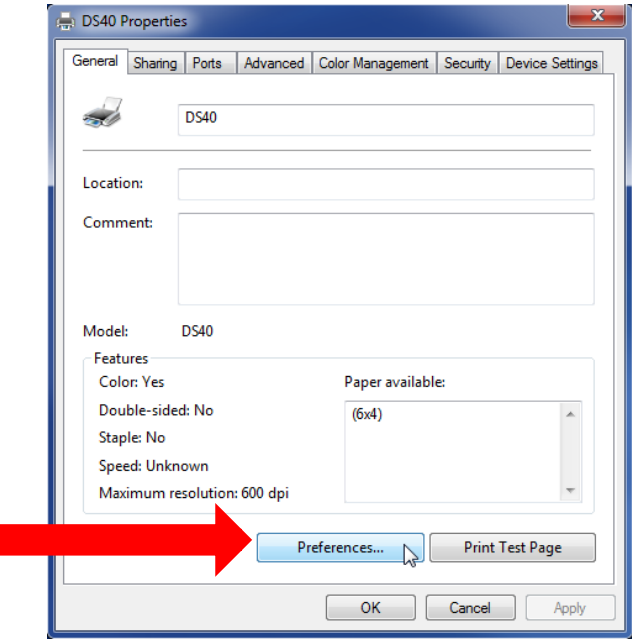

15. On the **Layout** tab, click on the **Advanced** button.

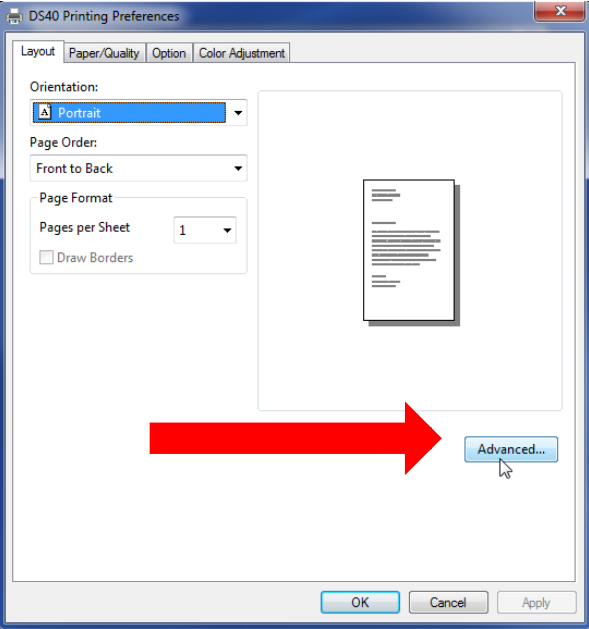

16. In the Advanced Options window, locate the Image Color Management option and select ICM Handled by Host System.

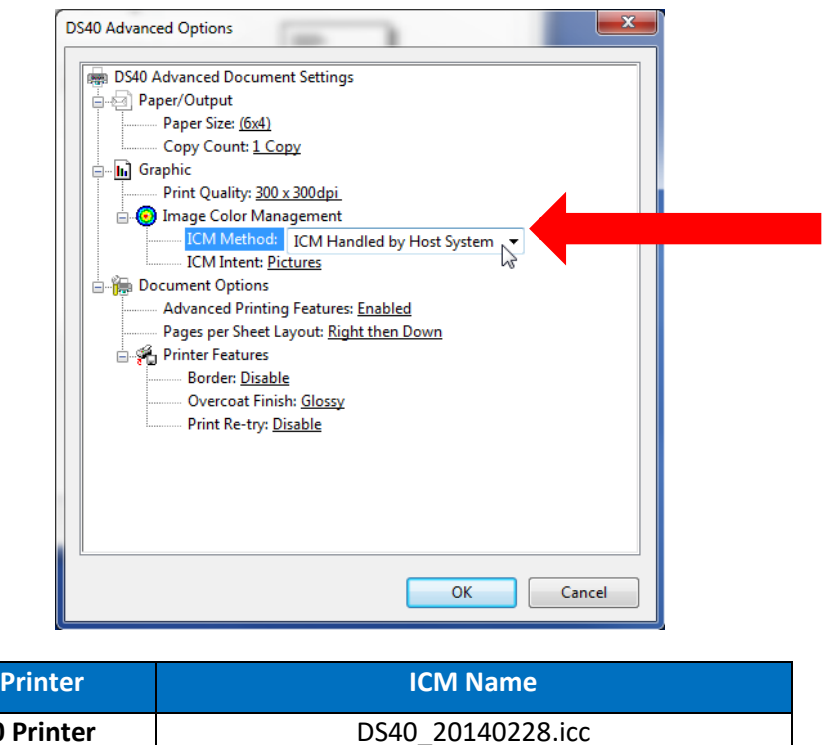

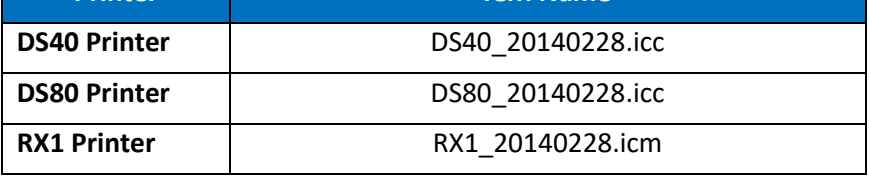

17. Close any open system windows.

**Repeat these instructions for the any other printers before rebooting the computer.**

# <span id="page-12-0"></span>**Section C.: Installing the Profile in Windows XP**

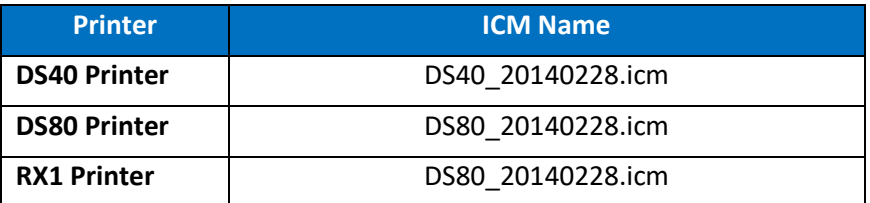

1. Copy the ICM file and paste it in the following location:

#### **Windows > System32 > Spool > Drivers > Color**

2. From the **Printers and Faxes** folder, right-click on the desired printer, and select **Properties** from the dropdown list.

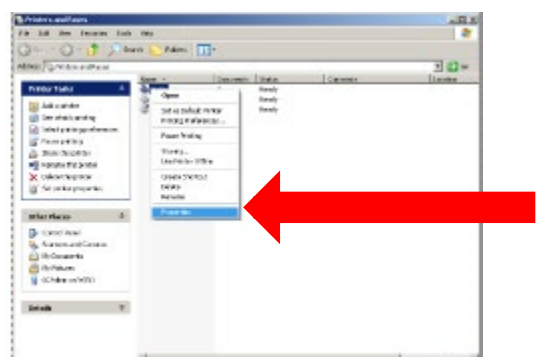

3. From the **Printer Properties** menu, select the **Color Management** tab.

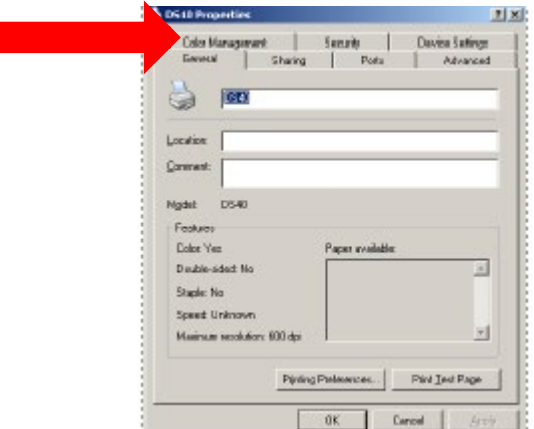

4. On the **Color Management** tab, under the **Color Profiles** currently associated with the printer section, click the **Add** button.

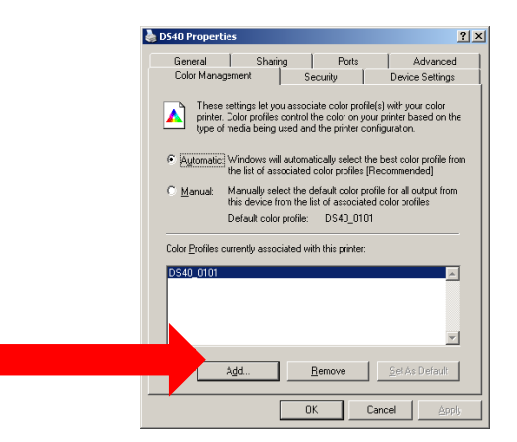

5. The default folder for saved ICM files opens. Browse to the new ICM file you saved in the following directory:

**Windows > System32 > Spool > Drivers > Color**

6. When you have selected the correct ICM profile, click **Add**.

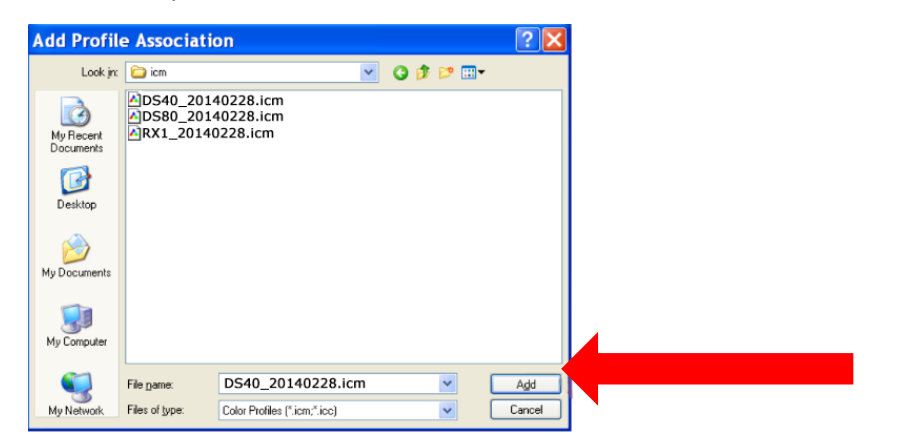

#### **ATTENTION:**

**Make sure you are loading the correct ICM for your printer (DS40, DS80, or RX1).**

**If you load the wrong profile, select the incorrect profile on the Color Management Tab, and click Remove before adding the correct profile.**

7. Verify that the new ICM is displayed under the *Color Profiles currently associated with the printer* section (shown with red arrow).

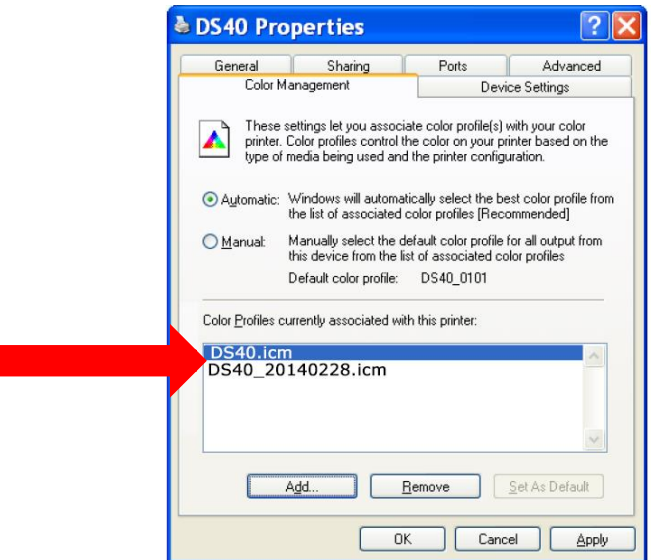

- 8. Once you have verified the new profile has been loaded, click on the **old profile** to select it and click **Remove**. Your new profile is now the default profile.
- 9. Click the **General** tab in the **Printer Properties** window to open the **General Properties** tab. Click **Printing Preferences**.
- 10. From the **Printing Preferences** window, verify that the Layout tab is selected.
- 11. Click the **Advanced** button.

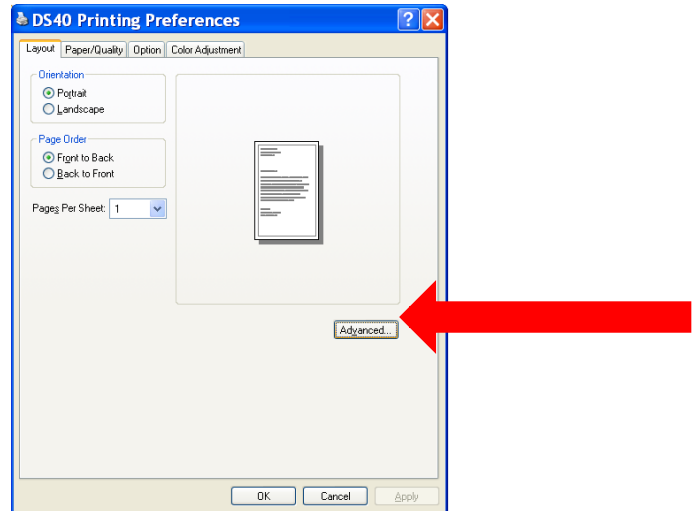

- 12. In the **Advanced Options** window, locate the **Image Color Management** option.
- 13. Make sure that **ICM Handled by Host System** is selected.

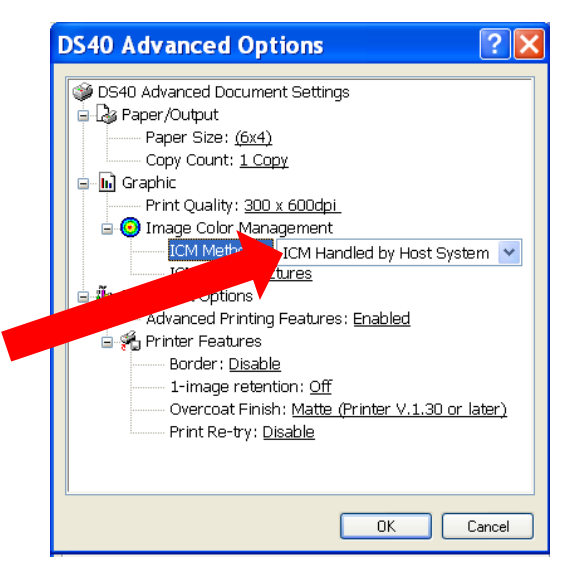

14. Close any open system windows.

**Repeat these instructions for the any other printers before rebooting the computer.**

## <span id="page-15-0"></span>**Section D.: Installing the Profile in Mac OS v10.4 and Newer**

Installation is simple. Preparation for the driver installation is simple. First Step - disconnect the printer from the Mac computer. With the printer disconnected from the Mac, install the driver. Then connect the printer. Stepby-step instructions follow:

**If the DS/RX printer is connected to your Mac, unplug the USB cable from your Mac device. Do not proceed until your printer is disconnected from your Mac.**

1. From your browser, navigate to the following site:

<http://dnpphoto.com/Support/Downloads/Drivers-Tools>

2. Under the **Printer Drivers for Mac** section, download the **Mac OS-X Driver for DS620A/DS820A/RX1HS/QW410/DS40/DS80//DS80DX** file.

The Mac printer driver supports all DNP printer models in one driver, (unlike the Windows drivers that have a separate driver for each print model.)

3. Navigate to the location where you downloaded the file. Double-click the **DNP Install.dmg** file.

4. In the next window, double-click the **DNP DS Printer Drivers** icon.

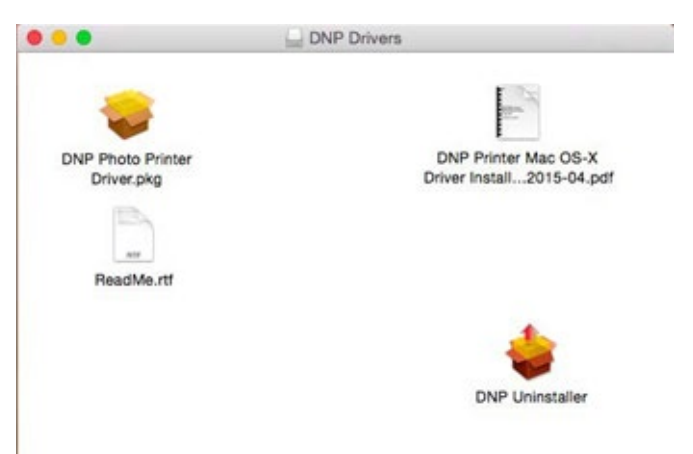

5. The installer opens. Click **Continue** to begin.

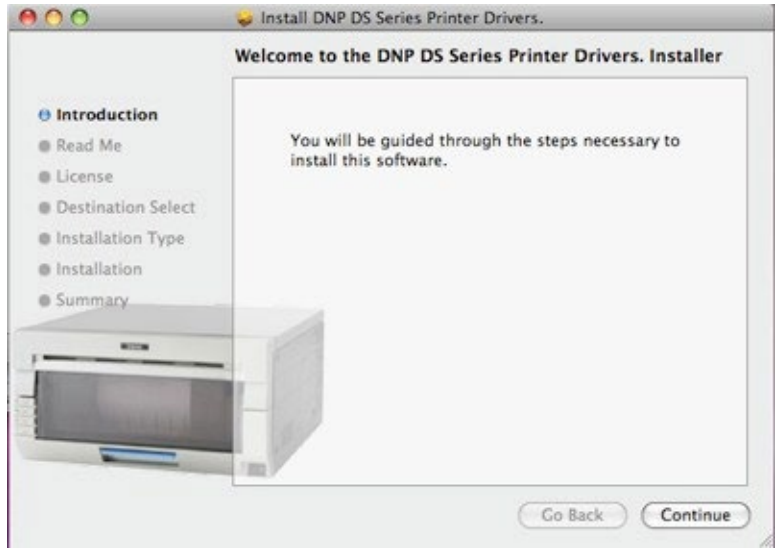

6. Read the important information on the screen. When you are done, click **Continue**.

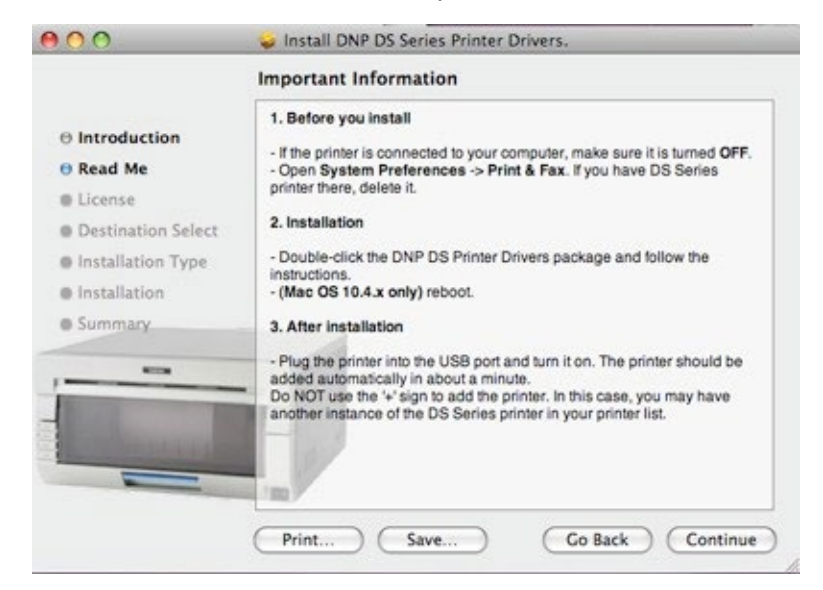

7. Read the through the Software License Agreement. When you are done, click **Continue**.

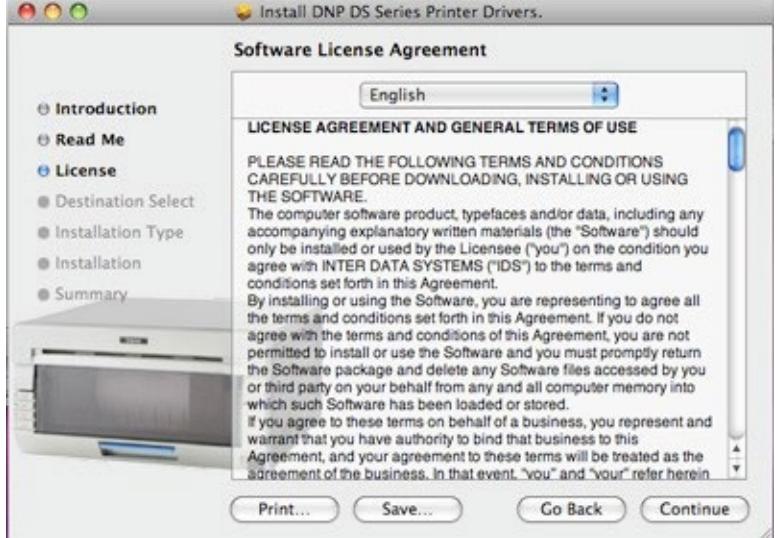

8. When prompted, accept the license agreement terms by clicking **Agree**.

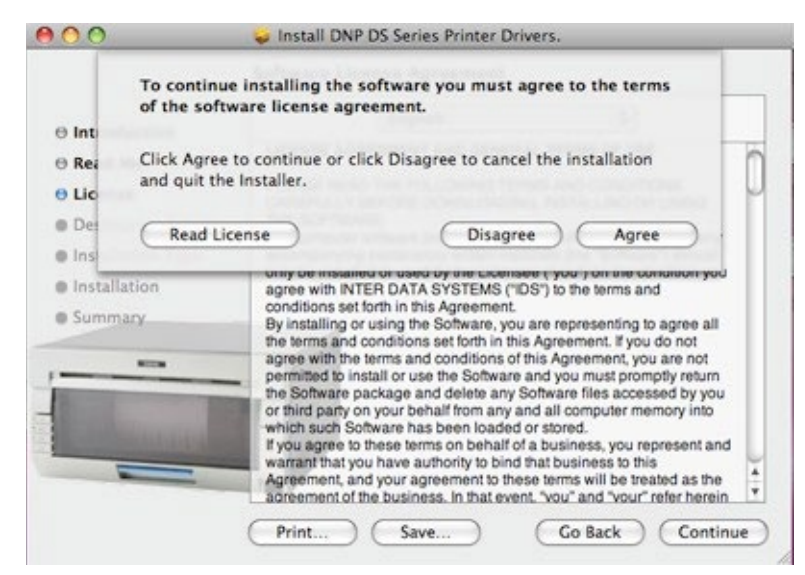

9. At the next screen, click **Install**.

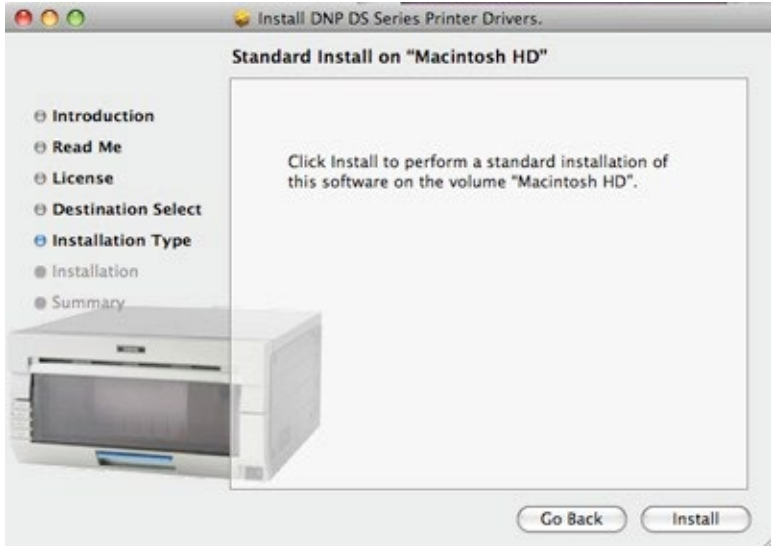

10. If your Mac operating system is password protected, enter your password when prompted. Click **OK**.

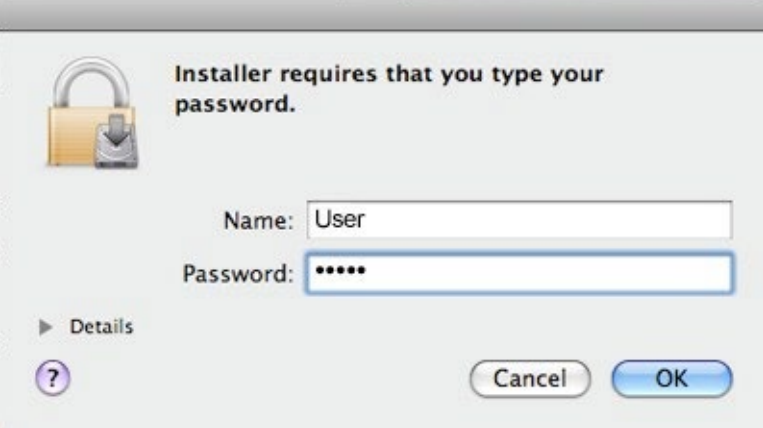

The installation process begins.

11. When the installation is complete, you receive the message **Install Succeeded**. Click **Close**.

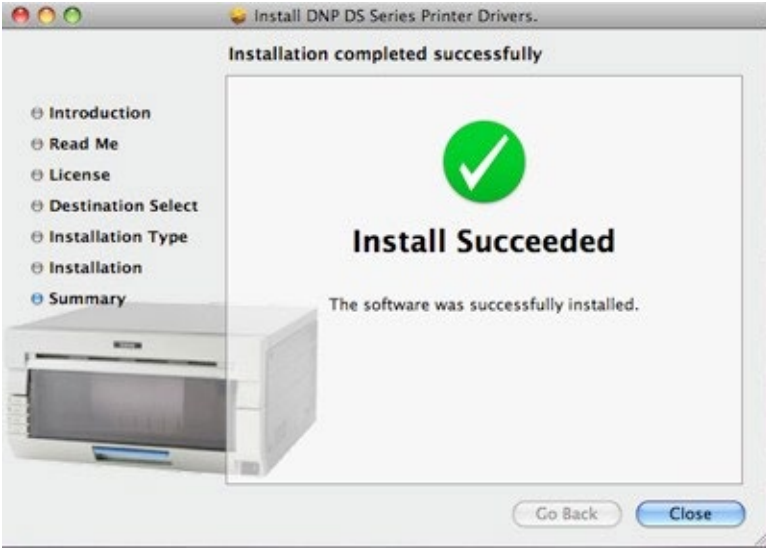

When installing the new drivers, the default DNP ICC profiles are also installed.